# **Withdrawal of Claim**

## **STEP 1** The **DOCUMENT SELECTION screen displays.**

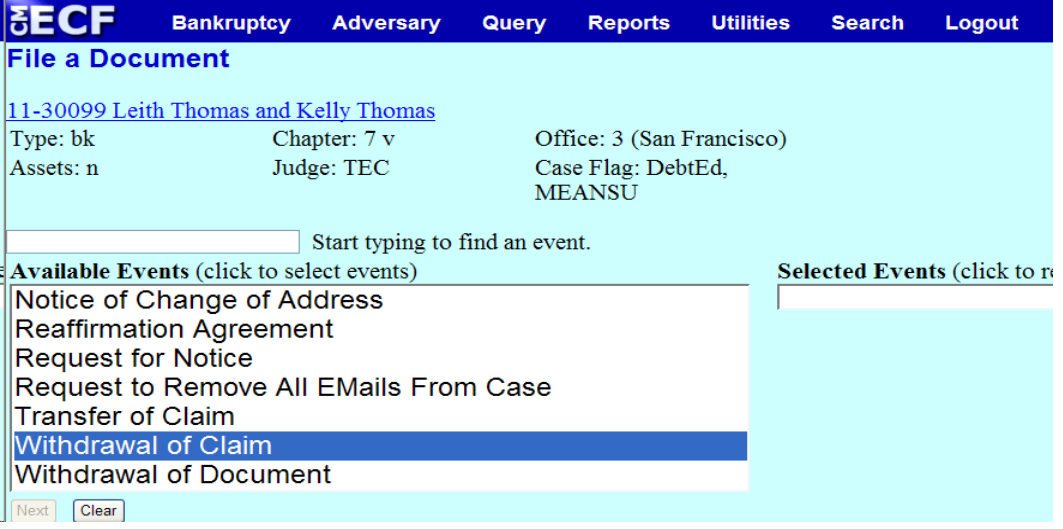

Highlight **Withdrawal of Claim** from the Available Events list. Make sure the event name moves under the Selected Events list.

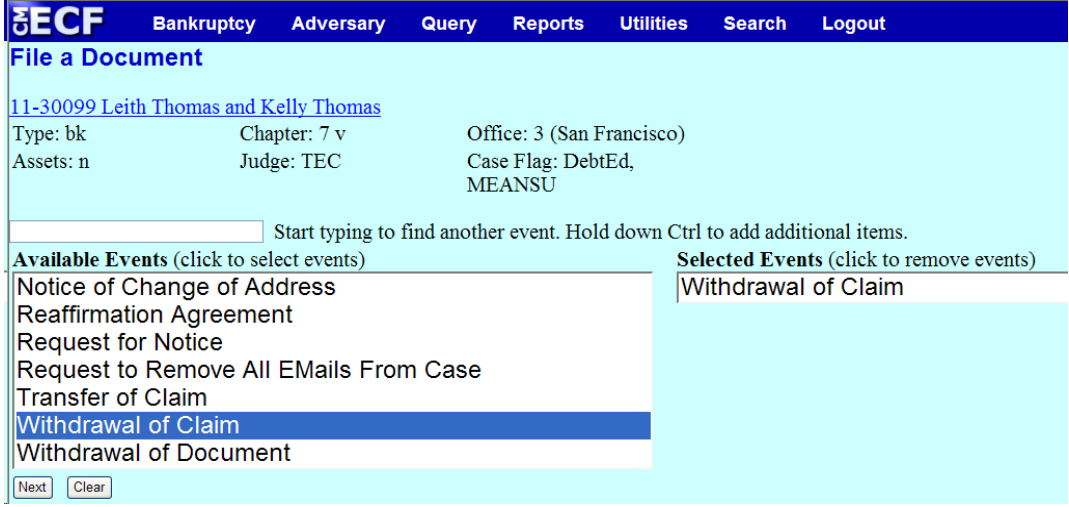

Click **[Next]**.

**STEP 2** A list of attorneys on the case will display, if you are not an attorney, click **[Next**].

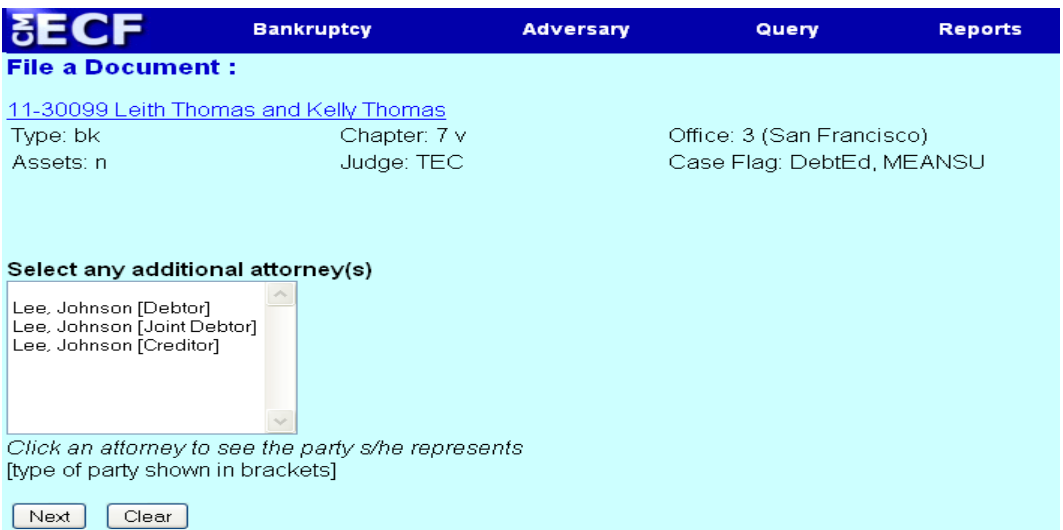

A warning message will pop-up indicating that you have not selected an attorney. Click **OK**.Click **[Next].**

**STEP 3** Select the party who is filing the **Withdrawal of Claim**. If not listed, click **Add/Create New Party**.

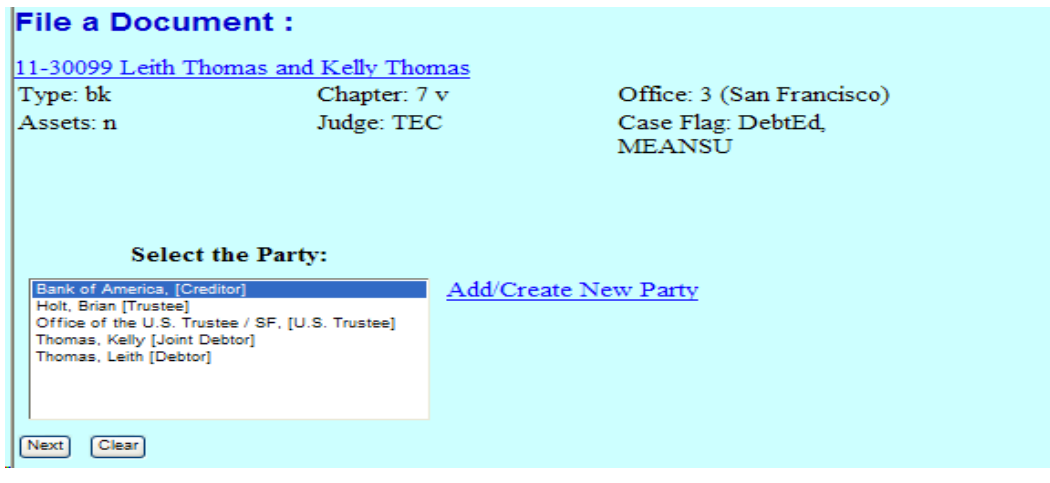

**STEP 4** Click **Next.**

**STEP 5** Click **Next** again.

**STEP 6** Click the **Browse** button and navigate to the file directory where the document of the **Withdrawal of Claim** is located. Select the file and click **Open** on the **File Upload** window.

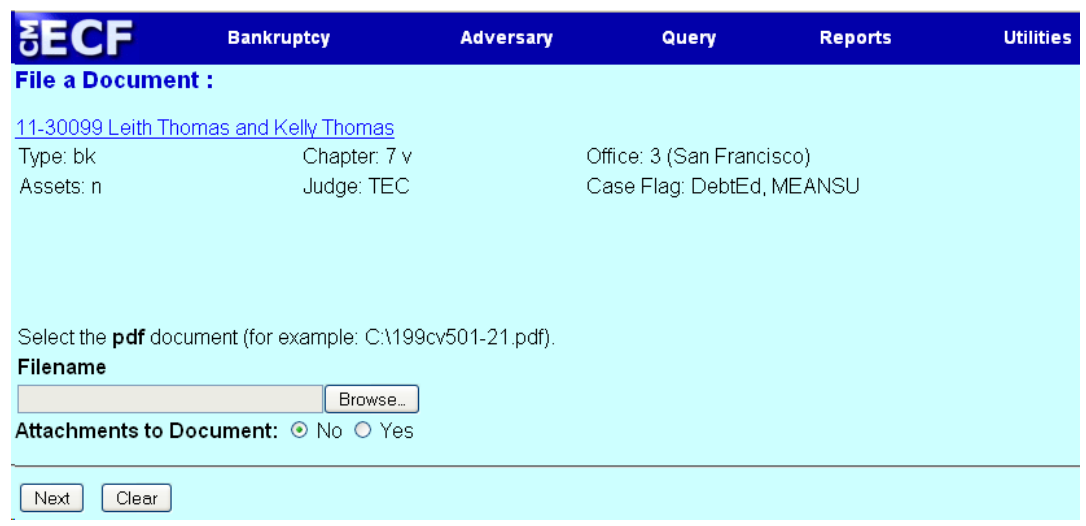

Click **[Next].**

**STEP 7** The following message will display: Generally the claim to be withdrawn is on the claim register.

> *Is the claim to be withdrawn docketed on the claim register? Please enter y or n*

If you enter "**n**" the next screen will be the text modification screen where you can enhance the docket text as necessary.

If you enter "**y**"

**STEP 8** A window will display showing all the claims. Select the claim and the claim number from the list. The claim number will be added to the Claims Selected field.Click **[Next].**

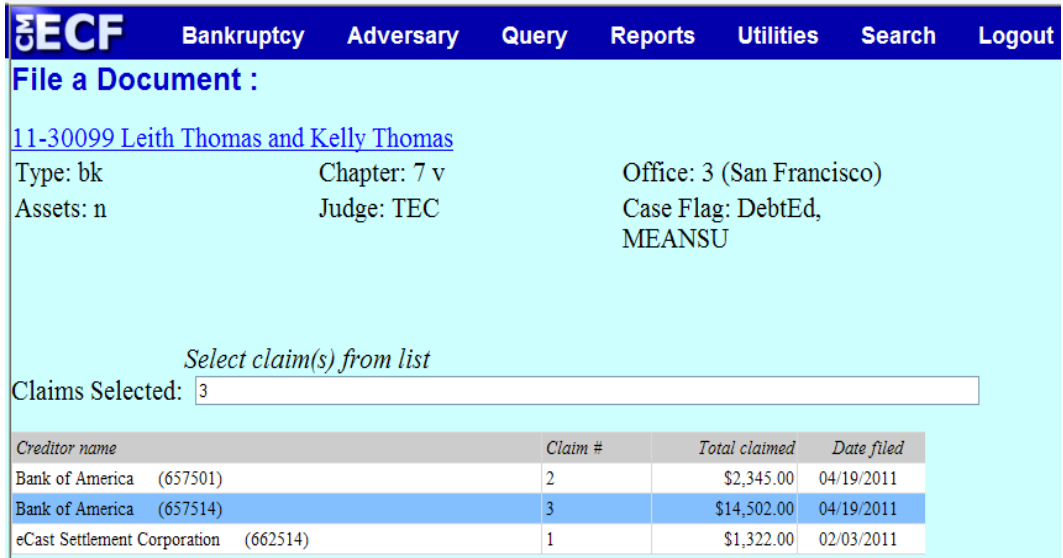

# **STEP 9** Please select **Withdrawn** from the Claim status pick list and click **[Next].**

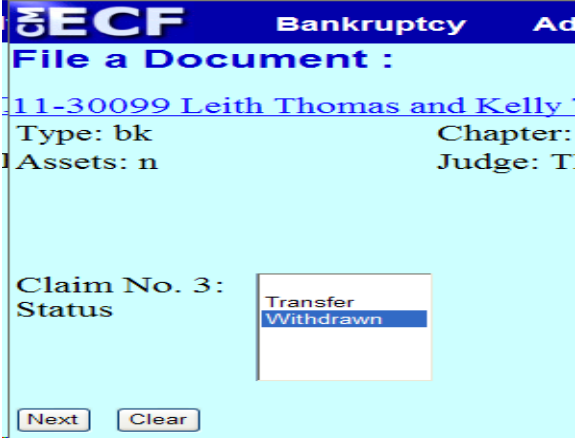

### **STEP 10** Enhance the docket text as necessary and click **[Next].**

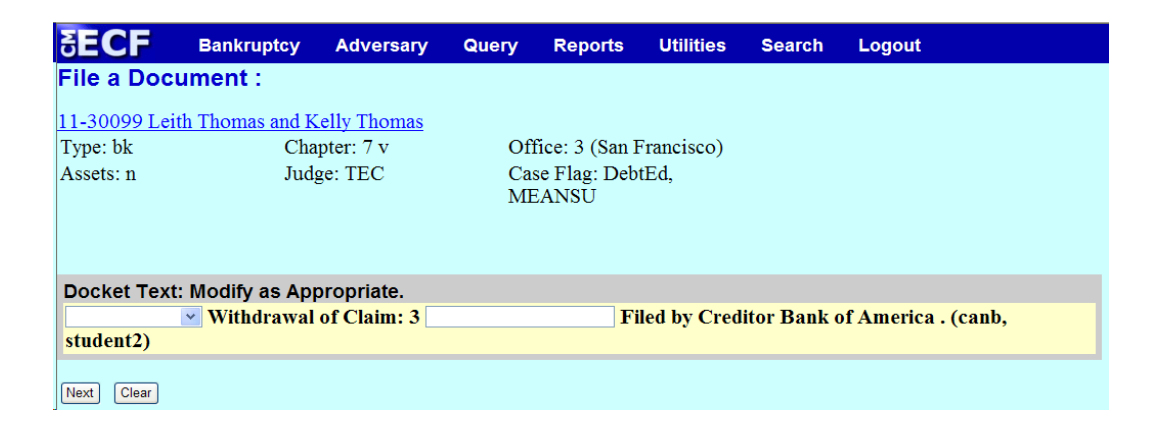

**STEP 11** The **FINAL DOCKET TEXT** will display. Verify the accuracy of the docket text. If the docket text is correct, click **[Next]**. Please remember, information on this screen will appear on the docket sheet as indicated.

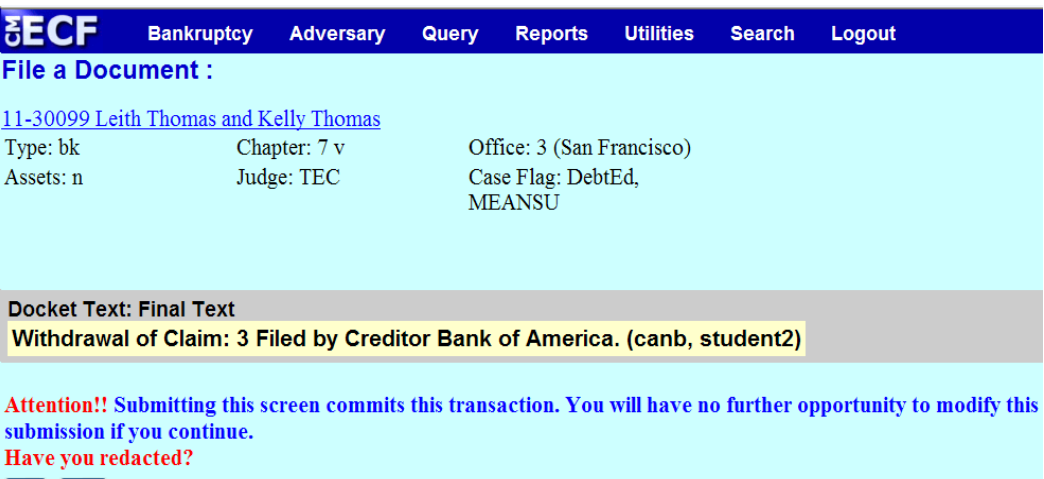

Next Clear

If the docket text is incorrect, click the browser **[Back]** button at the top of the screen one or more times to locate the page to find the error. This is your last opportunity to make changes to the event.

To abort the transaction, click anywhere on the CM/ECF blue main menu bar located on the top of the page.

### **STEP 12** The **NOTICE OF ELECTRONIC FILING** screen displays.

The Notice of Electronic Filing is the verification that the filing has been sent electronically to the court's database.

**NOTE:** It is recommended to save and/or print this screen for future reference.